How To Get Resource Orders without being added to Dispatch

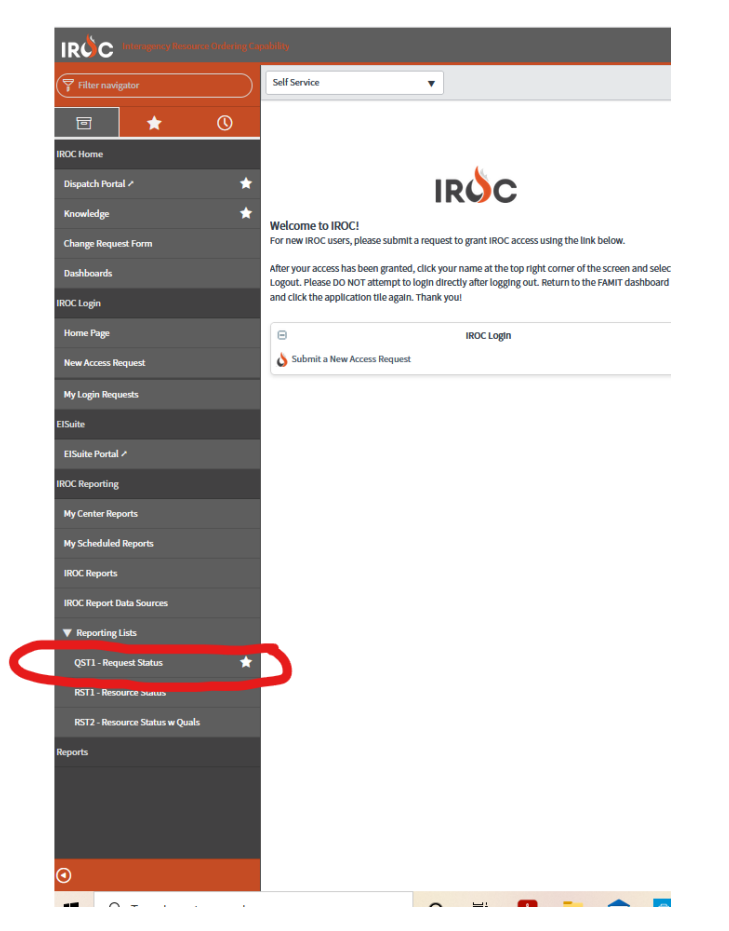

Step 1 Go to QST1 request status

2. Click the word All to clear out your home dispatch. (This takes awhile)

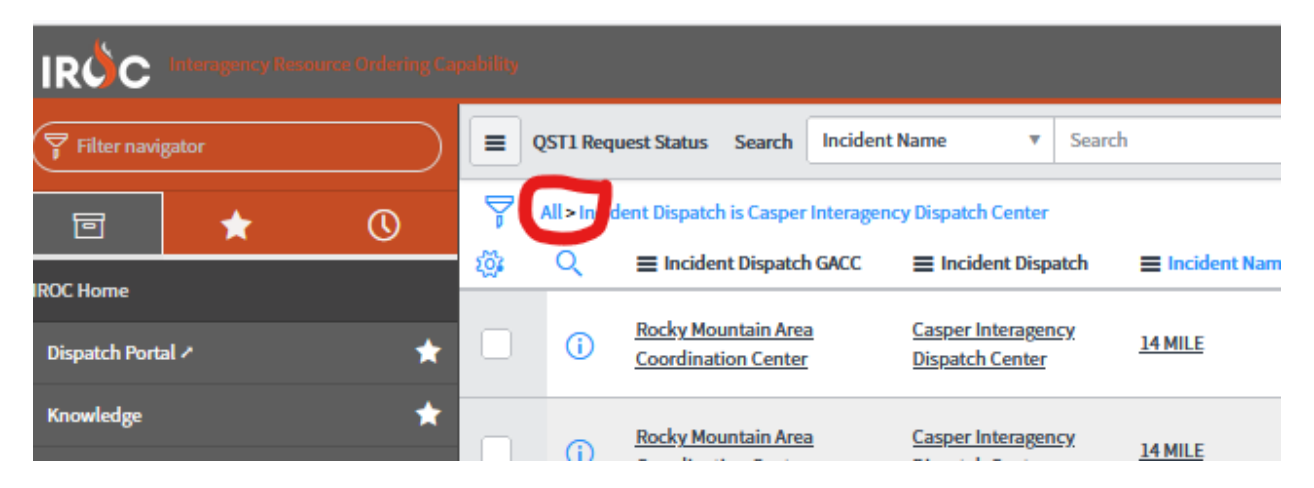

3. Type in the incident name you are wanting to work in.

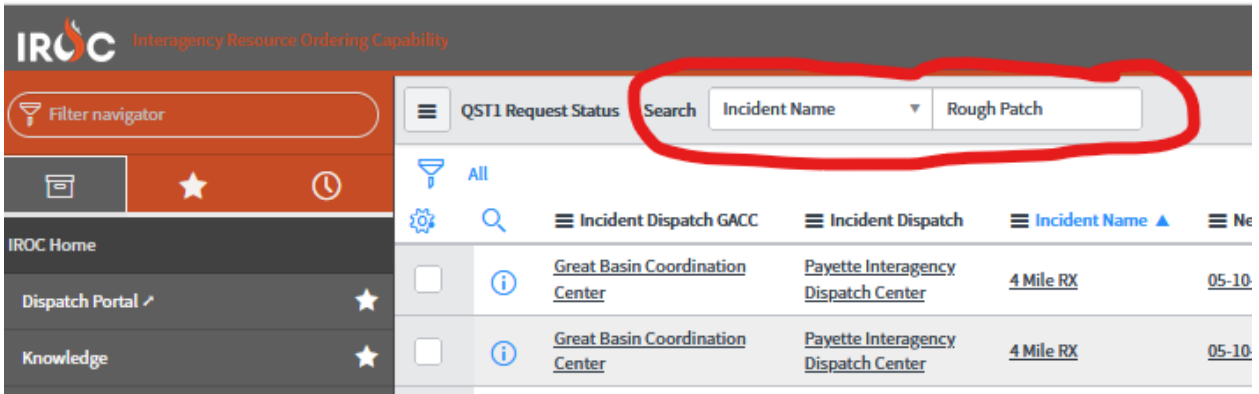

4.This will Change the Incident basically to all of that incident RO's

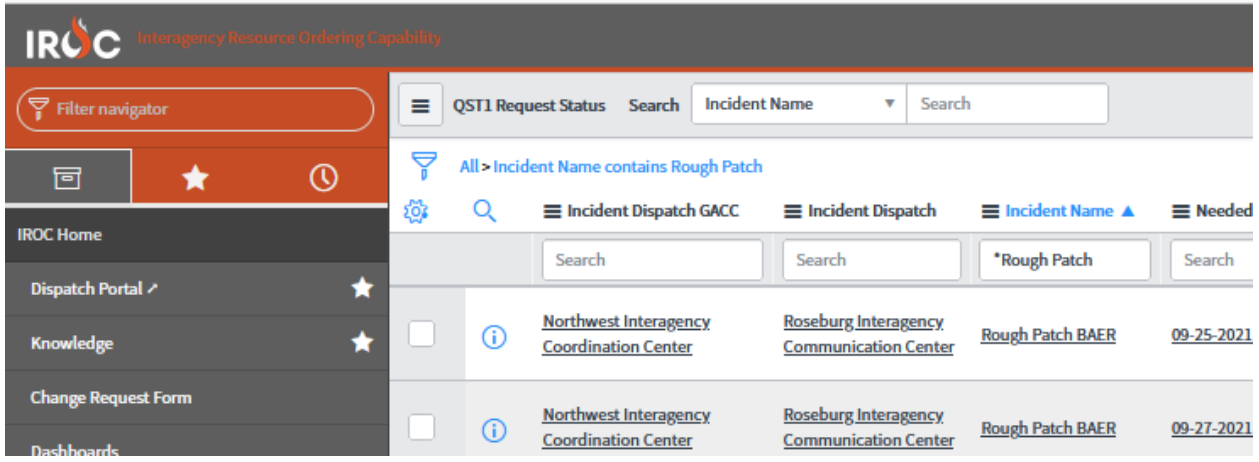

5. Search for the RO you want to find. You can either search by RO# or By name

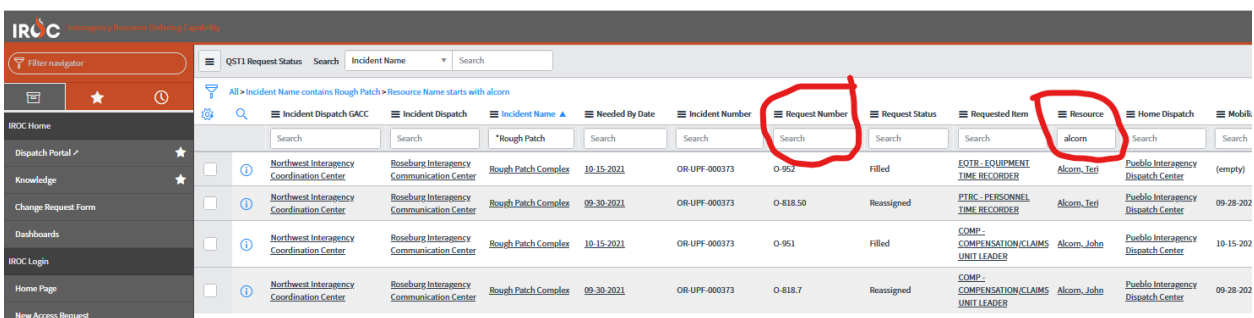

6. Now there might be other ways but this is what I have been doing…. Click on the resource name, it should be underlined.

 $\ddot{\phantom{a}}$ 

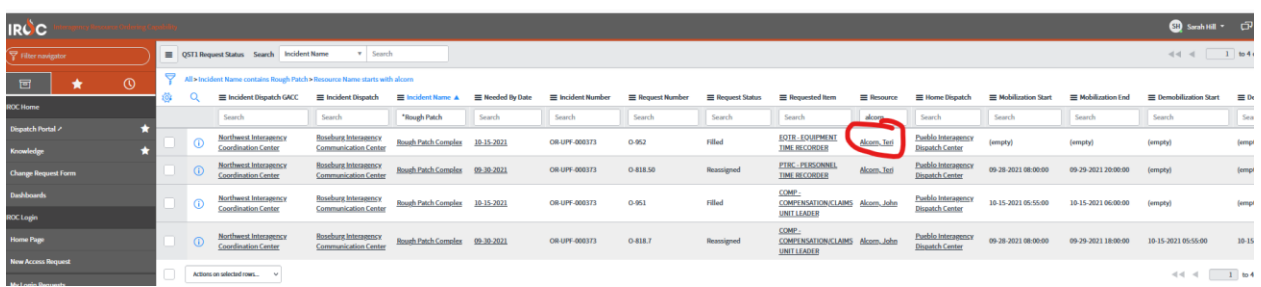

7. Then scroll all the way down to the assignment you are looking for and click the fire number and RO again it should be underlined.

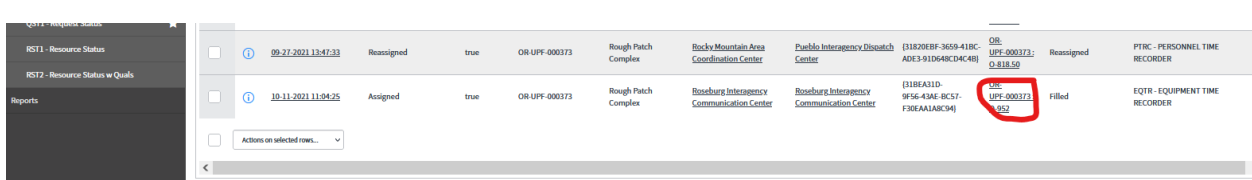

8 Then at the bottom of the page you will find a blue button that says

View ROF and View ROF individual -click one

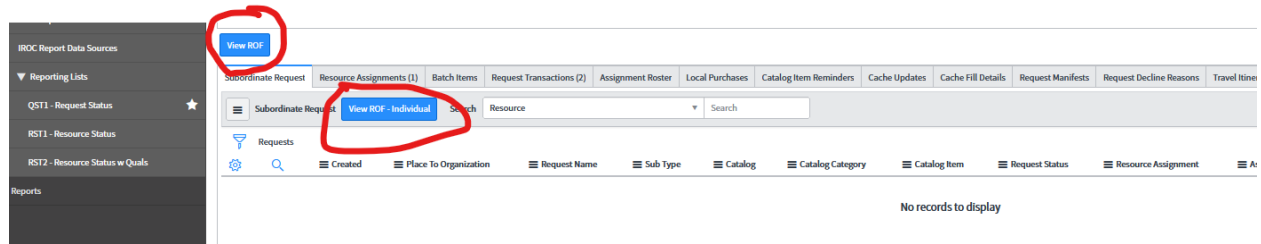

 $\bullet$ 

9. Open with Adobe or save file. You now have the RO and didn't have to deal with dispatch!!!